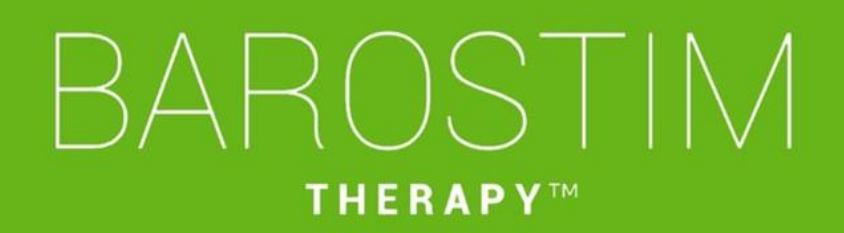

Guide de programmation GII modèle 2104 PGM modèle 9010

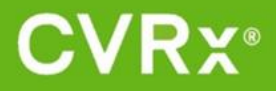

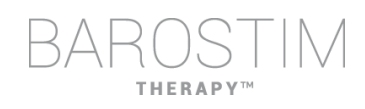

# <span id="page-1-0"></span>**À PROPOS DE CE DOCUMENT**

Ce document fait partie du mode d'emploi du système Barostim NEO2, modèle 2104. Le mode d'emploi complet se compose de :

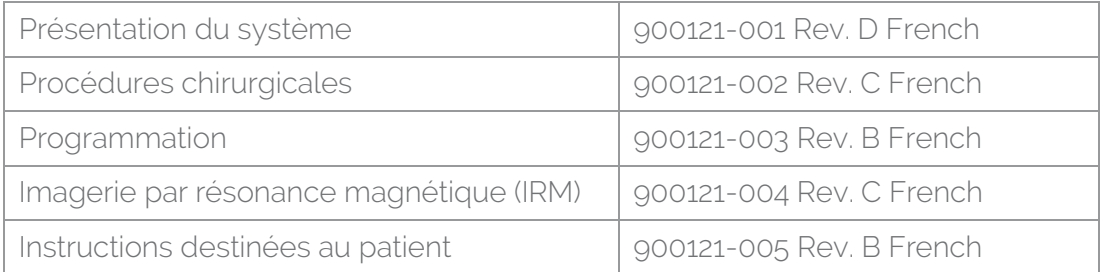

Les documents du mode d'emploi sont disponibles sur www.cvrx.com/ifu.

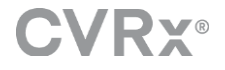

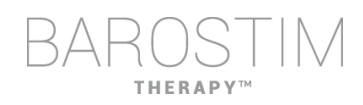

# Table des matières

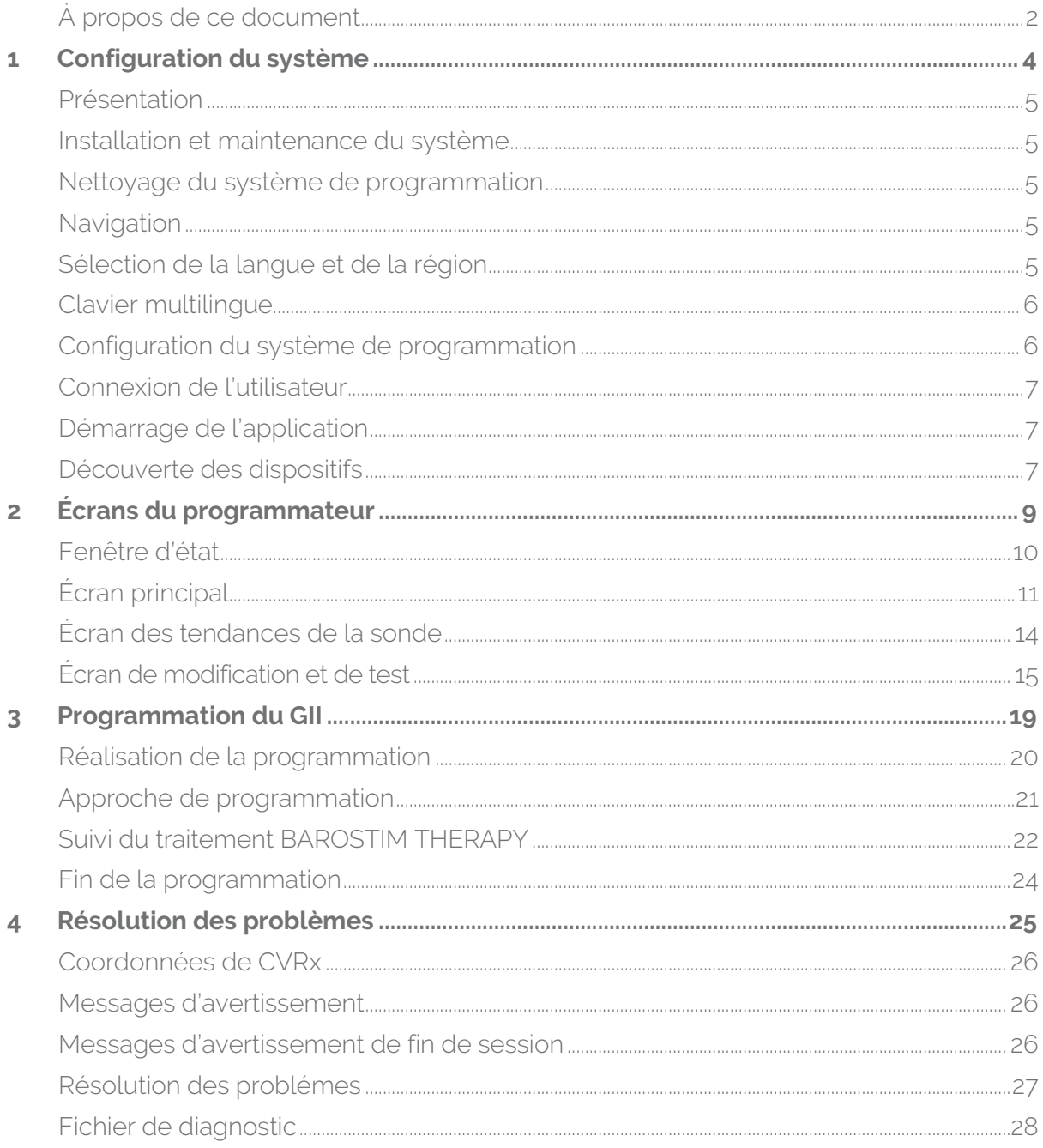

<span id="page-3-0"></span>1 Configuration du système

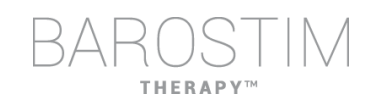

# <span id="page-4-0"></span>**PRÉSENTATION**

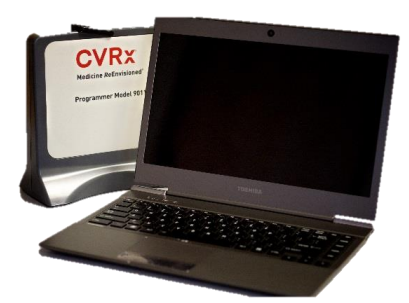

Interface de programmation modèle 9010 avec câble USB.

Le logiciel de programmation est installé sur un ordinateur équipé d'une interface USB.

# <span id="page-4-1"></span>**INSTALLATION ET MAINTENANCE DU SYSTÈME**

Aucune installation, mise en service ou modification n'est requise pour l'utilisation correcte du système de programmation. Aucune mesure d'installation n'est requise. De même, aucune maintenance régulière n'est requise.

## <span id="page-4-2"></span>**NETTOYAGE DU SYSTÈME DE PROGRAMMATION**

Si le système de programmation nécessite un nettoyage, nettoyer les composants du système avec un tissu doux humidifié avec de l'eau. Éviter toute accumulation ou pénétration de liquide dans le boîtier de l'interface de programmation.

### <span id="page-4-3"></span>**NAVIGATION**

Utiliser le dispositif de pointage pour naviguer dans le logiciel de programmation. Dans ce document, le mot « cliquer » désigne le fait d'appuyer sur le bouton gauche du dispositif de pointage pour effectuer l'action requise.

# <span id="page-4-4"></span>**SÉLECTION DE LA LANGUE ET DE LA RÉGION**

Le système de programmation propose plusieurs configurations de langue et de région. Pour changer la langue, ouvrir le sélecteur de langue et de région en cliquant sur l'icône Démarrer de Windows, dans l'angle inférieur gauche de l'écran, et en sélectionnant **Language and Region Selector** (Sélecteur de langue et de région) dans le menu Démarrer. Une liste d'entrées indiquant des langues suivies de noms de pays ou de régions s'affiche.

Faire défiler la liste pour trouver le réglage voulu, cliquer sur la ligne contenant le réglage choisi et cliquer sur **Switch to Selection** (Appliquer la sélection). Si la langue sélectionnée comporte plusieurs configurations de clavier, sélectionner la configuration par défaut souhaitée dans la boîte de dialogue et cliquer sur **OK**. Si la langue choisie diffère de la langue actuellement définie, le PC redémarrera.

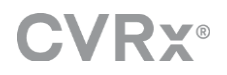

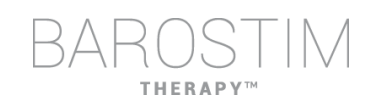

# <span id="page-5-0"></span>**CLAVIER MULTILINGUE**

Dans certaines langues, la configuration du clavier utilisée peut être différente de ce qui est visible sur les touches de l'ordinateur portable. La configuration du clavier actuelle est indiquée par un code à deux lettres dans la barre d'état de l'application. La configuration du clavier peut être temporairement modifiée en maintenant la touche Alt gauche enfoncée et en appuyant sur une des touches Maj. Pour modifier la configuration du clavier de manière permanente, changer la configuration du clavier par défaut en utilisant **Language and Region Selector** (Sélecteur de langue et de région).

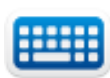

Un clavier peut être affiché à l'écran en cliquant sur l'icône lorsque celle-ci est visible. Ce clavier peut aussi être déplacé sur l'écran pour faciliter la saisie des données.

# <span id="page-5-1"></span>**CONFIGURATION DU SYSTÈME DE PROGRAMMATION**

- Inspecter l'interface de programmation, l'ordinateur et les câbles avant chaque utilisation. Notifier à CVRx ou à son représentant tout élément qui nécessite d'être remplacé.
- Si l'ordinateur de programmation a été stocké pendant une période prolongée sans être chargé, il est recommandé de brancher le câble de charge avant d'allumer l'ordinateur.

Remarque : éviter de laisser la batterie se décharger sous 20 %.

- Insérer le connecteur du câble d'E/S USB dans le port d'E/S USB sur l'interface de programmation en enfonçant le connecteur dans le port jusqu'à ce qu'il se clipse en place. S'assurer que la connexion est bien fixée.
- Insérer l'autre extrémité du câble d'E/S USB dans un port USB sur l'ordinateur pour raccorder l'interface de programmation à l'ordinateur. S'assurer que la connexion est bien fixée.
- Confirmer que l'interface de programmation est correctement raccordée en vérifiant si le voyant vert sur l'interface de programmation est allumé.

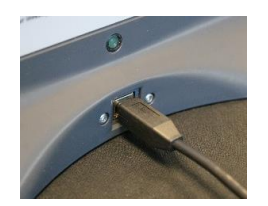

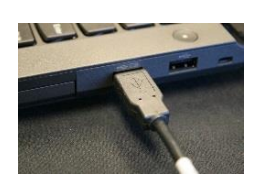

• Placer l'interface de programmation en position verticale sans qu'il n'y ait d'obstacles entre l'interface de programmation et le GII. La performance de la télémétrie est meilleure lorsque l'étiquette située à l'avant ou à l'arrière de l'interface de programmation est orientée vers le GII et se trouve à une distance de 2 mètres ou moins du GII.

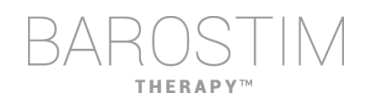

# <span id="page-6-0"></span>**CONNEXION DE L'UTILISATEUR**

Après la mise sous tension du programmateur, l'utilisateur est invité à se connecter. Cliquer sur CVRxUser et entrer le mot de passe « cvrx ».

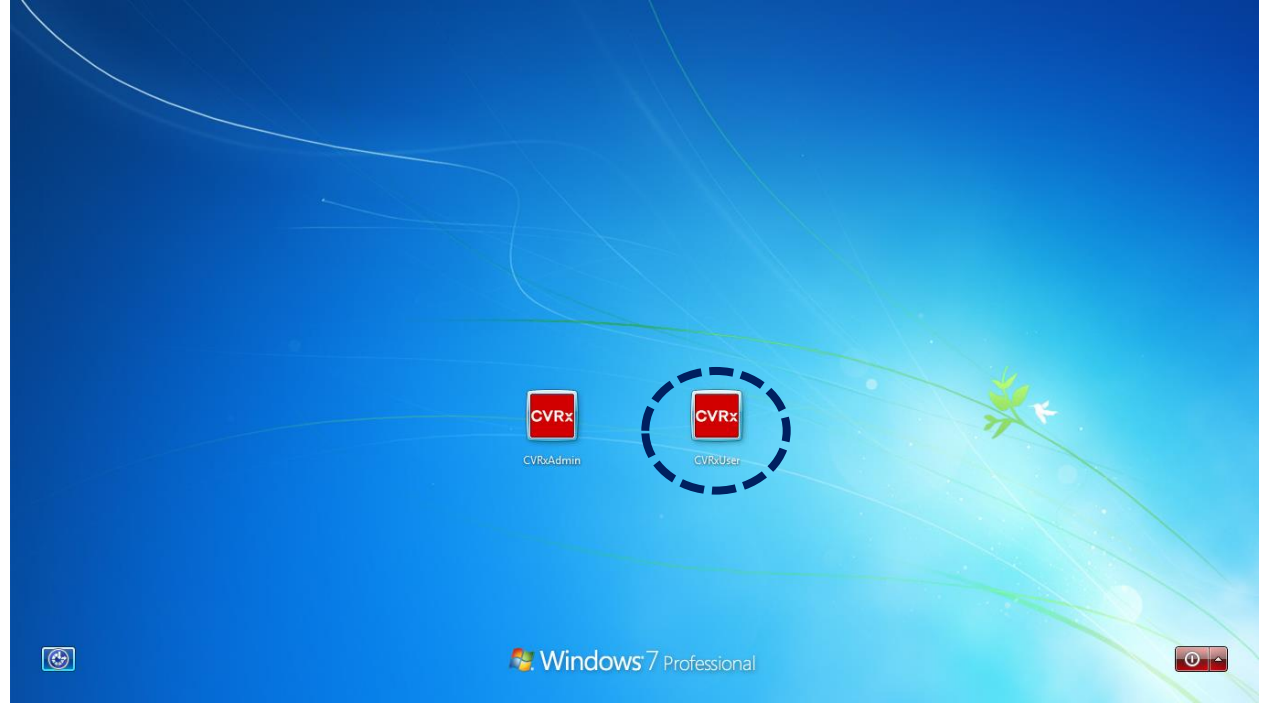

# <span id="page-6-1"></span>**DÉMARRAGE DE L'APPLICATION**

Double-cliquer sur l'icône **CVRx** étiquetée **CVRx Launcher** pour lancer l'application logicielle.

# <span id="page-6-2"></span>**DÉCOUVERTE DES DISPOSITIFS**

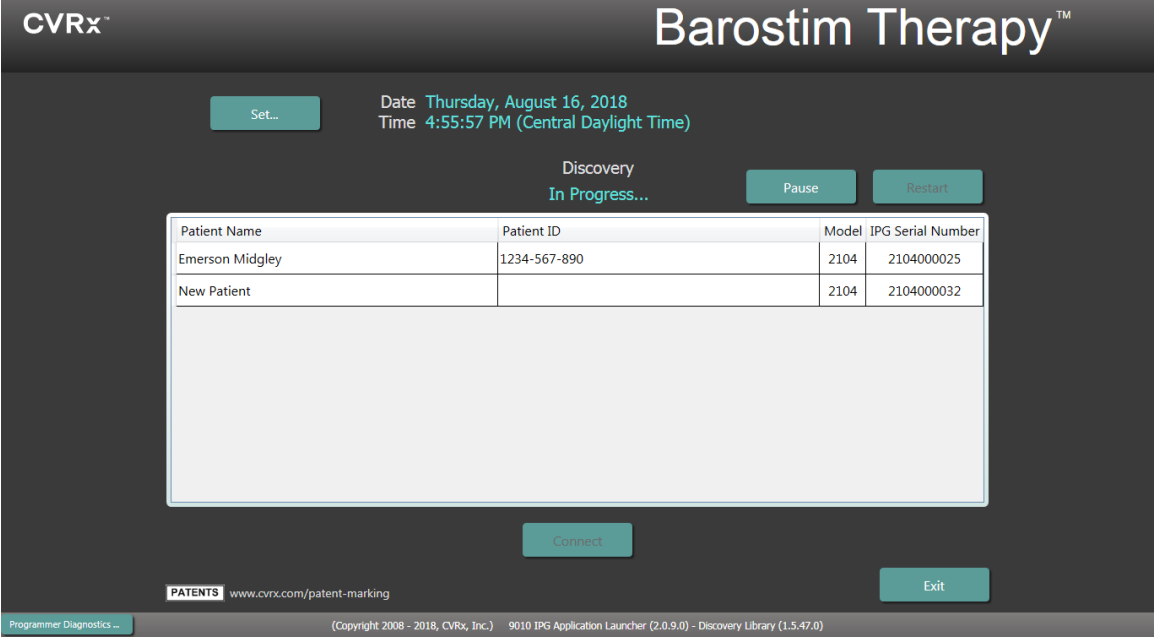

Lorsque la fenêtre de découverte des dispositifs apparaît, vérifier que l'heure, la date et le fuseau horaire du système sur le programmateur sont corrects. Si ce n'est pas le cas, cliquer sur le bouton **Set…** (Définir...) pour rectifier l'heure.

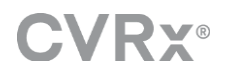

**CVR** CVRx<br>Launcher

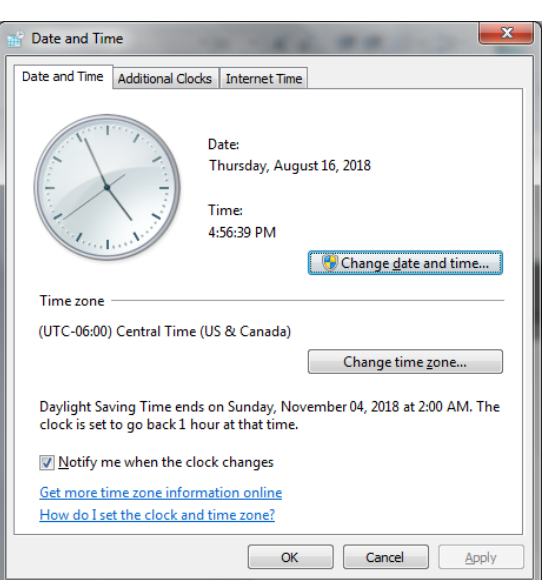

L'état Discovery (Découverte) doit indiquer **In Progress…** (En cours...). Pendant que la découverte est en cours, tous les dispositifs CVRx dans la zone seront affichés dans la liste des GII découverts.

Pour établir la communication, sélectionner d'abord le dispositif en cliquant sur la ligne contenant l'identification du patient et le numéro de série souhaités. Cela mettra la ligne en surbrillance.

S'assurer que l'identification du patient et le numéro de série du GII sélectionné correspondent à ceux du patient actuellement traité et du dispositif implanté. Cliquer sur le bouton **Connect** (Connecter) pour lancer la communication.

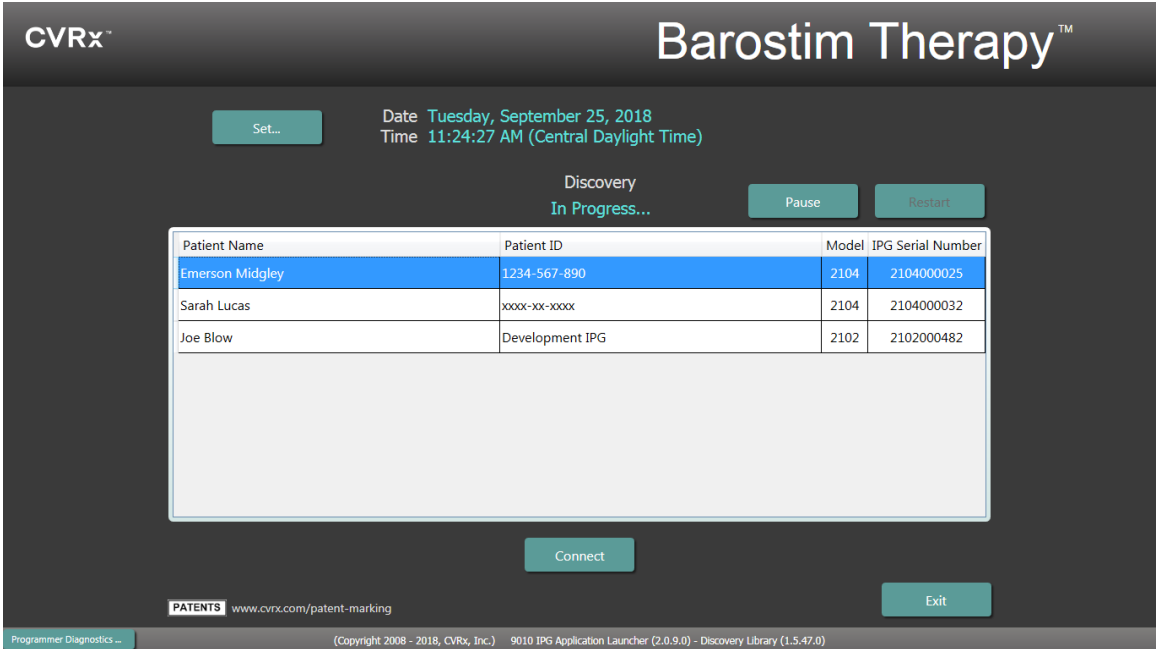

Alors que le programmateur établit la connexion avec le GII, l'écran affiche les informations IPG Serial Number (Numéro de série du GII), Patient Name (Nom du patient) et Patient ID (ID du patient) ; vérifier qu'il s'agit du bon patient. Une fois que la connexion est établie, l'application affiche l'écran principal.

Un ajustement automatique de l'heure du GII a lieu au début de la session. Le logiciel définit l'heure du GII à l'identique de l'heure de l'ordinateur, en tenant compte de l'heure d'été, si nécessaire.

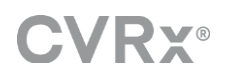

# <span id="page-8-0"></span>2 Écrans du programmateur

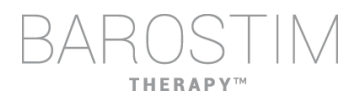

# <span id="page-9-0"></span>**FENÊTRE D'ÉTAT**

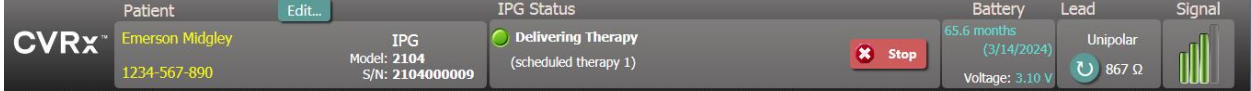

La fenêtre d'état est toujours présente en haut de l'écran. Elle fournit plusieurs informations liées à l'état actuel du GII et de la liaison de communication.

• Identification du patient : le logiciel affiche l'identification du patient ainsi que le modèle et les numéros de série de GII dans la fenêtre d'identification du patient. Les informations d'identification du patient

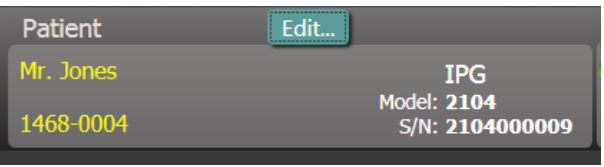

peuvent être modifiées en cliquant sur le bouton **Edit…** (Modifier...). Le nom du patient et l'ID du patient peuvent être conservés. Remarque : pour des raisons de confidentialité, ceux-ci ne figurent pas dans les rapports enregistrés.

• État du GII : la fenêtre IPG Status (État du GII) affiche en temps réel des informations sur le traitement administré par le GII. **No Therapy** (Pas de traitement) indique qu'aucun traitement n'est en cours d'administration.

Bouton Stop (Arrêter) : lorsque le traitement est actif, le bouton **Stop** (Arrêter) est disponible. Il permet à l'utilisateur d'arrêter rapidement et définitivement tous les traitements programmés.

Bouton Resume (Reprendre) : lorsque le traitement est arrêté. bouton **Resume** (Reprendre) est disponible. Il permet à l'utilisateur de reprendre tous les traitements programmés.

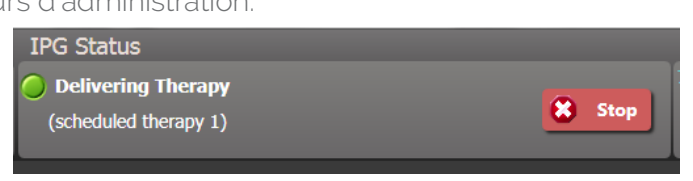

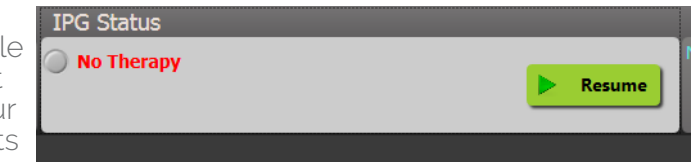

• Durée de vie de la pile : le logiciel affiche une estimation de la durée de vie restante de la pile du GII, la **Recommended Replacement Time (RRT)** (Date de remplacement recommandée, DRR) et la tension actuelle de la pile. L'estimation de la durée de vie de la pile s'appuie sur les réglages du traitement permanent et du calendrier actuellement programmés. Le remplacement du dispositif doit être planifié à la DRR ou avant pour éviter une perte de traitement. Si la DRR est déjà passée, la zone d'état de la pile devient jaune et indique **RRT Alert** (Alerte de DRR).

Batterv 71.5 months  $(7/21/2024)$ Voltage: 3.10

Remarque : la tension de la pile affichée peut diminuer pendant une session de communication en raison des besoins d'alimentation de la télémétrie et de l'impact des réglages de paramètres agressifs utilisés lors du test de l'efficacité du traitement.

Remarque : la tension initiale de la pile est indiquée dans le rapport de synthèse de la session. Il s'agit de la tension mesurée au début de la session, qui représente l'état de la pile au démarrage de la session de programmation.

Impédance de la sonde : l'impédance de la sonde est affichée dans la zone Lead (Sonde) de la fenêtre d'état. Il est possible d'effectuer une mesure immédiate de l'impédance de la sonde en cliquant sur le symbole ↻. La valeur d'impédance fournit une mesure de l'intégrité de la sonde et peut indiquer si l'administration du traitement fonctionne correctement.

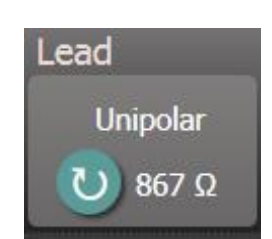

- Liaison de télémétrie : la qualité de la liaison de télémétrie entre l'interface de programmation et le GII est fournie par l'indicateur de qualité de liaison dans la zone Signal de la fenêtre d'état.
	- o Pour obtenir un bon signal de télémétrie, veiller à placer l'interface de programmation en position verticale sans qu'il n'y ait d'obstacles entre l'interface de programmation et le GII. La performance de la télémétrie est meilleure lorsque l'étiquette située à l'avant ou à l'arrière de l'interface de programmation est orientée vers le GII et se trouve à 2 mètres ou moins du GII.
	- o Vérifier la qualité de la liaison de télémétrie entre l'interface de programmation et le GII en consultant l'indicateur de qualité de la liaison comme illustré ci-dessous. Deux barres vertes ou plus sont nécessaires pour avoir la certitude que les mises à jour des paramètres ont bien lieu dans le GII, lorsqu'elles sont demandées.

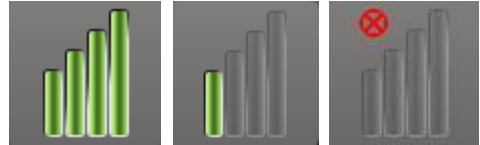

Indicateur de qualité de la liaison (excellente, mauvaise, pas de liaison)

o L'interface de programmation 9010 peut être suspendue à une potence IV en utilisant le crochet fourni. Cette configuration peut améliorer la qualité de la liaison de télémétrie dans les situations où la liaison est difficile à maintenir.

#### <span id="page-10-0"></span>**ÉCRAN PRINCIPAL TPG Status** hee **Delivering Therapy**<br>(scheduled therapy 1) **CVRx** IPG<br>2104<br>2104 Unipolar X Stop **U** 867 Ω 1234-567-890 Therapy Pulse Width Amplitude Compliance Frequency 170  $5.2$ J 40 **Tal Add therapy** Schedule Lead Trends **Session Notes** From To Therapy € 06:00 AM This is an example of session notes that were previously .<br>Gob Ali saved in the IPG! con mi Details **End Session** (Copyright 2008 - 2015, CVRx, Inc.) 2104 IPG Application - Version 0.0.0.0 FN 9/25/2018 11:24 AM

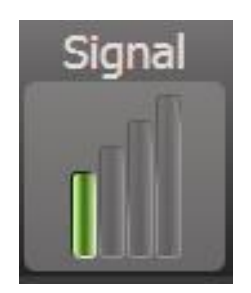

**THERAPY** 

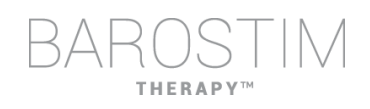

#### **Fenêtre(s) d'état du traitement**

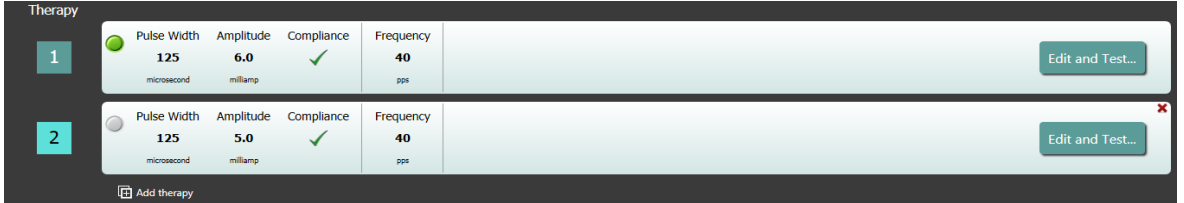

Dans certains cas, un patient peut nécessiter un traitement plus ou moins important à certains moments de la journée plutôt qu'à d'autres. Le système permet jusqu'à trois traitements programmables de manière indépendante (traitements 1, 2, 3). Chaque traitement a sa propre fenêtre d'état. Chaque fenêtre d'état du traitement contient un indicateur d'état du traitement, les réglages du traitement et un bouton **Edit and Test…** (Modifier et tester...). Les réglages du traitement peuvent être modifiés en cliquant sur le bouton **Edit and Test…** (Modifier et tester...). Un nouveau traitement peut être ajouté en cliquant sur le bouton **Add therapy** (Ajouter un traitement) sous la ou les fenêtres d'état du traitement.

#### **Fenêtre de calendrier**

La fenêtre Schedule (Calendrier) permet de définir à quel moment de chaque journée le traitement est administré. Le calendrier est basé sur une horloge de 24 heures qui démarre chaque jour à minuit. Les réglages du calendrier actuels sont affichés dans la fenêtre Schedule (Calendrier). Le calendrier contient une liste d'entrées. Chaque entrée est définie par une période et le traitement

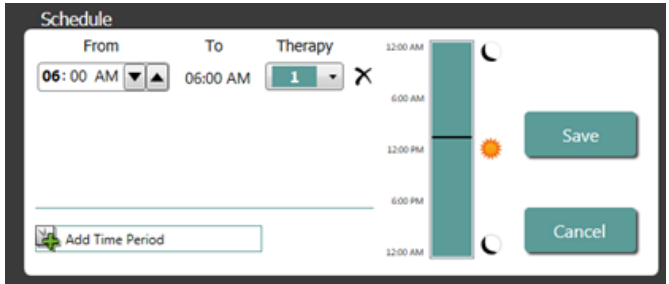

qui lui est assigné. Seuls les traitements figurant dans la liste des fenêtres d'état du traitement peuvent être ajoutés au calendrier. Pour ajouter un traitement au calendrier, cliquer sur le bouton **Edit…** (Modifier...) dans la fenêtre Schedule (Calendrier). Cliquer sur le bouton **Add Time Period** (Ajouter une période) puis sélectionner le traitement et régler le moment de la journée où le traitement sera administré. L'option Off (Désactivé) doit être sélectionnée si des périodes sans traitement sont souhaitées. Pour supprimer une entrée du calendrier, cliquer sur le bouton  $\boldsymbol{\times}$ . Cliquer sur **Save** (Enregistrer) pour programmer les modifications du calendrier ou sur **Cancel** (Annuler) pour ignorer les modifications.

#### **Fenêtre des tendances de la sonde**

La fenêtre Lead Trends (Tendances de la sonde) affiche l'historique récent des mesures d'impédance de la sonde disponibles, qui est enregistré dans le GII. Pour consulter la tendance de l'impédance, cliquer sur **Details**… (Détails…).

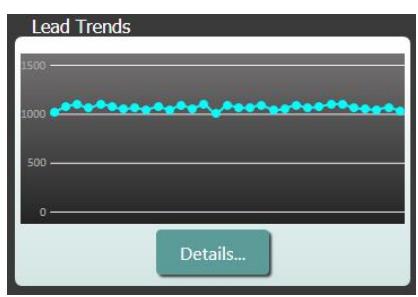

#### **Fenêtre de remarques sur la session**

Dans la fenêtre Session Notes (Remarques sur la session), saisir toute remarque à inclure dans le rapport de synthèse de la session. Le texte dans cette fenêtre peut aussi être enregistré dans le GII pour être disponible lors de la prochaine session de programmation.

• Pour enregistrer le contenu des remarques sur la session dans le GII, vérifier que les informations souhaitées sont présentes dans le champ de texte Session Notes (Remarques sur la session) puis cliquer sur **Save** (Enregistrer). Si le bouton Save (Enregistrer) n'est pas actif et qu'une liaison de télémétrie est en cours, le contenu correspond à ce qui est actuellement enregistré dans le GII.

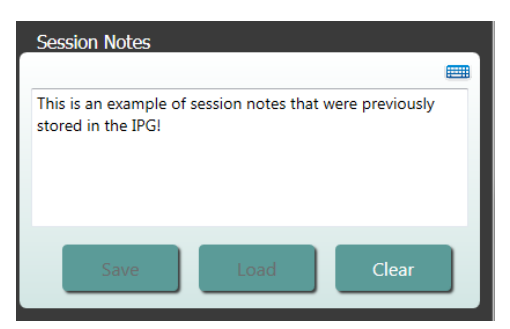

# **CVRY®**

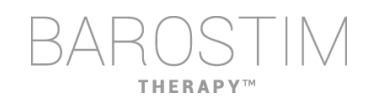

- Pour effacer le contenu de Session Notes (Remarques sur la session), cliquer sur **Clear** (Effacer). Comme cela modifie le contenu de la fenêtre, l'utilisateur sera invité à confirmer cette opération.
- Remarque : cela ne supprime pas le contenu enregistré dans le GII, cela efface seulement le texte à l'écran et ce qui sera indiqué dans le rapport de synthèse de la session. Pour effacer de manière définitive ce qui est enregistré dans le GII, cliquer sur **Clear** (Effacer) puis sur **Save** (Enregistrer).
- Pour charger les remarques sur la session avec les informations qui ont été précédemment enregistrées dans le GII, cliquer sur le bouton **Load** (Charger). Comme cela modifie le contenu de la fenêtre de remarques, l'utilisateur sera invité à confirmer cette opération. Si le bouton Load (Charger) n'est pas actif

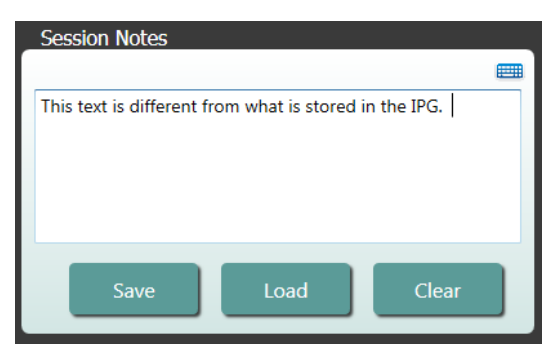

et qu'une liaison de télémétrie est en cours, le contenu correspond à ce qui est actuellement enregistré dans le GII.

• Pour enregistrer les informations des remarques sur la session dans le rapport de synthèse de la session uniquement, saisir les remarques et cliquer sur **Save Report…** (Enregistrer le rapport…) sans cliquer sur **Save** (Enregistrer) dans la fenêtre Session Notes (Remarques sur la session).

#### **Enregistrement du rapport**

Le rapport de synthèse de la session, qui contient les paramètres de traitement définitifs et toutes les informations pertinentes de la session, peut être généré en cliquant sur le bouton **Save Report…** (Enregistrer le rapport...). Lors de l'enregistrement, l'emplacement du fichier s'affiche à l'écran pour permettre à l'utilisateur d'ouvrir le fichier et de consulter/vérifier le contenu du rapport.

#### **Fin de la session**

Lorsque l'utilisateur clique sur **End Session…** (Terminer la session...), le logiciel interrompt la communication avec le dispositif implanté et revient à la fenêtre Device Discovery (Découverte des dispositifs). Lire attentivement les avertissements ou les confirmations et y répondre avant de laisser partir le patient. Pour voir une liste de certains de ces messages, consulter la section Résolution des problèmes de ce document.

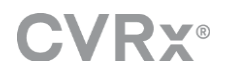

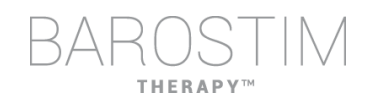

# <span id="page-13-0"></span>**ÉCRAN DES TENDANCES DE LA SONDE**

L'écran Lead Impedance Trend (Tendance d'impédance de la sonde) affiche l'historique de l'impédance quotidienne de la sonde conservé dans le GII. Les 30 derniers jours sont affichés sur l'écran de synthèse Lead Trends (Tendances de la sonde) et sur la vue initiale de l'écran des détails.

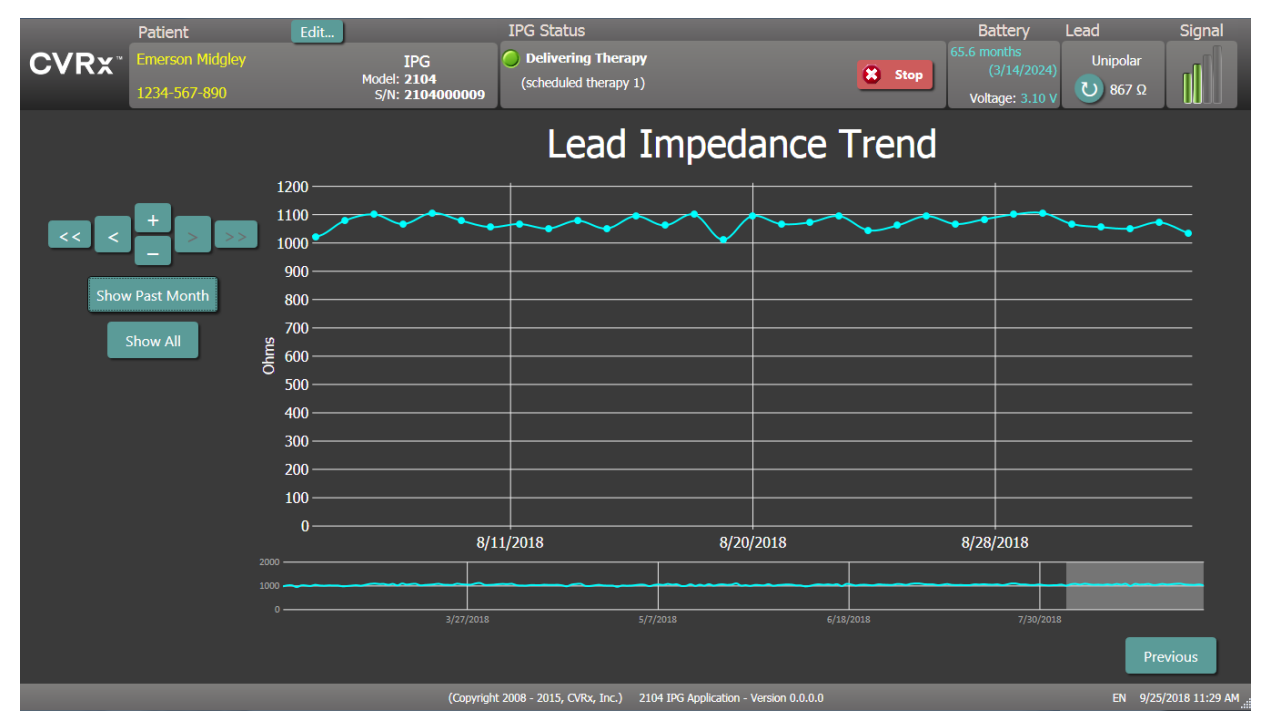

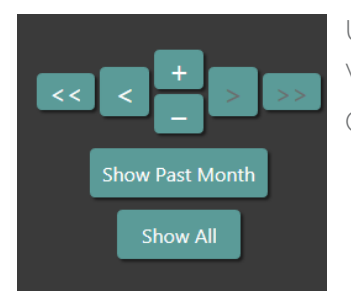

Utiliser les boutons de navigation pour définir les éléments visibles sur l'écran des données.

Cliquer sur Previous (Précédent) pour revenir à l'écran principal.

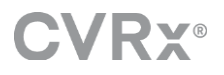

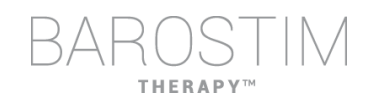

# <span id="page-14-0"></span>**ÉCRAN DE MODIFICATION ET DE TEST**

L'écran **Edit and Test** (Modifier et tester) sert à ajuster les réglages du traitement et à consigner l'efficacité du traitement.

#### **Réglages du traitement**

Les réglages du traitement permettent de commander de manière indépendante les paramètres mentionnés dans le tableau ci-dessous. La disponibilité de chaque paramètre dans les différentes commandes de programmation est indiquée.

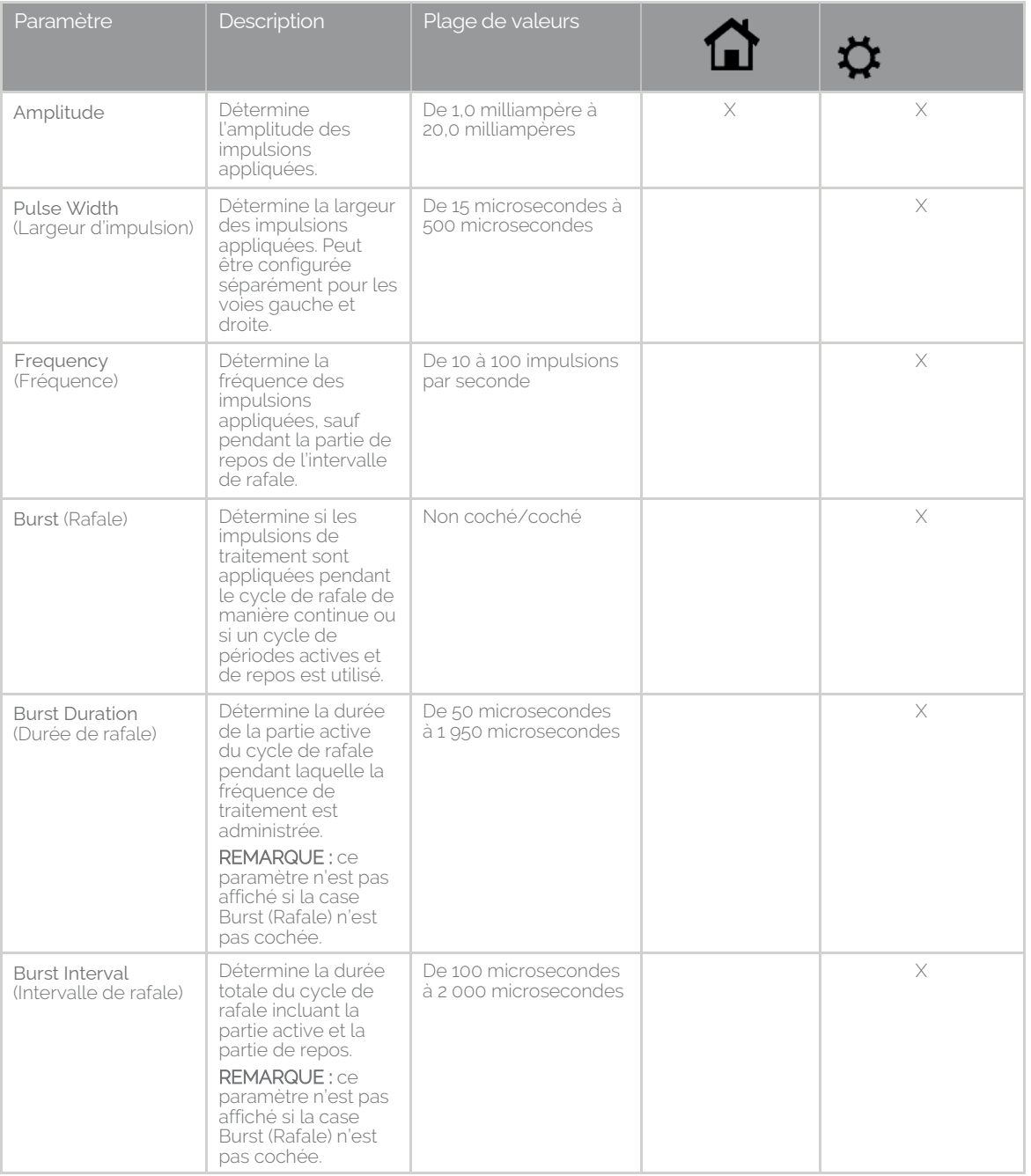

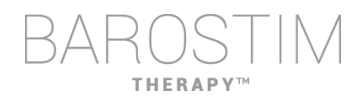

Il y a deux façons de consulter les réglages du traitement.

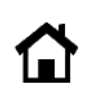

Cette vue présente la méthode principale pour les ajustements de la programmation, c'est-à-dire l'amplitude de traitement (mA).

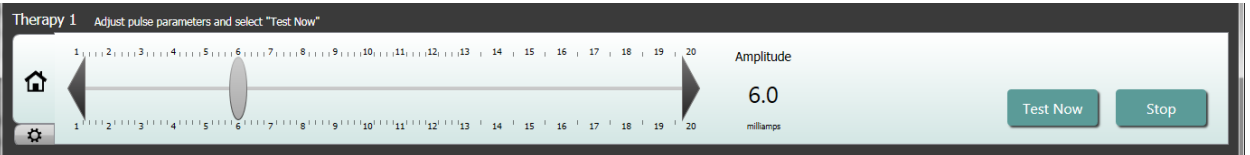

• Ajuster l'amplitude en déplaçant le curseur vers la gauche ou la droite. Le curseur peut être déplacé en cliquant sur les flèches à chaque extrémité de la règle, en cliquant sur l'un des côtés de l'indicateur, en saisissant le curseur et en le déplaçant avec le dispositif de pointage, ou en cliquant une fois n'importe où sur la règle et en utilisant les touches fléchées.

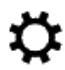

Cette vue contient tous les paramètres détaillés des réglages du traitement, y compris l'accès aux paramètres Pulse Width (Largeur d'impulsion), Frequency (Fréquence) et Burst (Rafale).

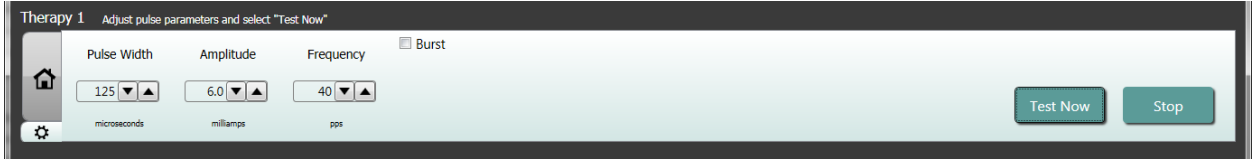

- Cliquer sur le bouton **Test Now** (Tester maintenant) pour lancer l'administration des réglages souhaités.
- Cliquer sur **Stop** (Arrêter) pour arrêter le traitement, afin d'observer la réponse du patient en l'absence de traitement.

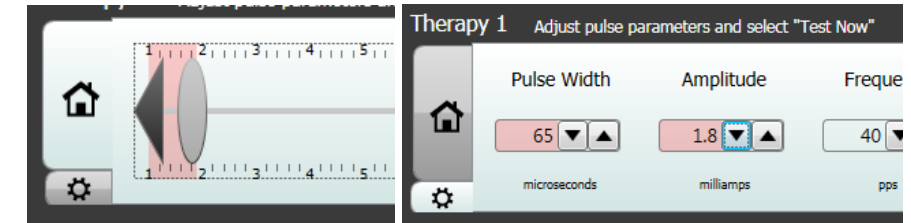

Remarque : lorsque les réglages dans la fenêtre apparaissent sur un fond rouge ou si le curseur entre dans une partie de la plage d'amplitude qui a un fond rouge (indiquant que les associations de paramètres actuelles ne sont pas permises), les réglages ne peuvent pas être testés.

#### **Journal de réponse du patient**

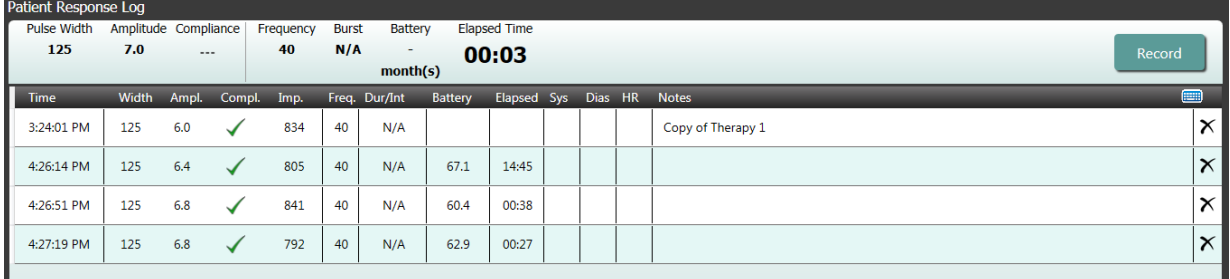

La fenêtre Patient Response Log (Journal de réponse du patient) enregistre la séquence des tests du traitement effectués lors de la session de programmation. Chaque ligne du journal contient des informations pertinentes pour chaque test :

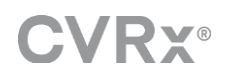

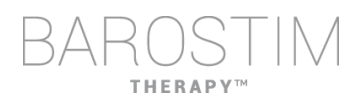

- Estimation de la durée de vie de la pile en utilisant les paramètres testés. Cette estimation ne tient pas compte du calendrier de traitement. À la place, les traitements testés s'appuient toujours sur l'hypothèse d'un calendrier de 24 heures. Cela permet de comparer les réglages de traitement actuels à d'autres réglages qui ont été testés. Cependant, ces estimations ne doivent pas être comparées à l'estimation de la durée de vie de la pile dans la zone IPG Status (État du GII) en haut de l'écran. L'estimation dans IPG Status (État du GII) représente toujours la longévité avec les réglages du traitement permanent et du calendrier actuellement programmés.
- État de conformité de chaque traitement. La conformité est évaluée lorsque les traitements sont testés sur l'écran **Edit and Test** (Modifier et tester). L'indication de Compliance (Conformité) peut être l'une des suivantes :
	- « --- » Aucune mesure de conformité n'a été effectuée.
	- « » Le GII est capable d'administrer l'amplitude programmée.
	- $\overline{\mathbf{X}}$  » Le GII n'est pas capable d'administrer l'amplitude programmée.

La conformité est une mesure de la capacité du GII à délivrer l'amplitude de sortie programmée. Le GII administre des impulsions de sortie qui maintiennent un courant électrique constant pendant la durée de chaque impulsion. Dans certaines situations, le dispositif ne parvient pas à maintenir ce courant constant. Lorsque cela se produit, le dispositif n'administrera pas l'amplitude programmée pendant la durée de l'impulsion et la validation de la conformité échouera. Les réglages qui ne sont pas conformes ne peuvent pas être enregistrés dans le GII.

REMARQUE : la conformité de tous les traitements dans le calendrier doit être évaluée lors de chaque suivi afin que les réglages corrects soient envoyés au GII. Cela doit être effectué même si les réglages du traitement ne sont pas modifiés. La conformité du traitement actuellement actif est automatiquement mise à jour pendant l'interrogation initiale.

- La colonne Dur/Int (Durée/Intervalle) renvoie aux réglages du cycle de rafale. La durée est la durée de la partie active du cycle de rafale pendant laquelle la fréquence de traitement est administrée. L'intervalle est la durée totale du cycle de rafale incluant la partie active et la partie de repos.
- Le fait de cliquer sur le bouton **Record** (Consigner) ajoute une entrée dans le journal de réponse du patient. Si la conformité est validée, l'entrée consignée est sélectionnée (la ligne est mise en surbrillance). Une entrée peut être sélectionnée en cliquant n'importe où sur l'entrée souhaitée dans le journal.
- Les résultats mesurés pour la PA et la fréquence cardiaque, ainsi que toute remarque ou observation liée aux réglages du traitement, peuvent être saisis en cliquant sur le champ voulu et en entrant l'information. (Noter que le clavier à l'écran peut être utilisé pour faciliter la saisie des données.) L'entrée sélectionnée peut être supprimée en cliquant sur le bouton  $\boldsymbol{\times}$ . Toutes les modifications et suppressions sont définitives.

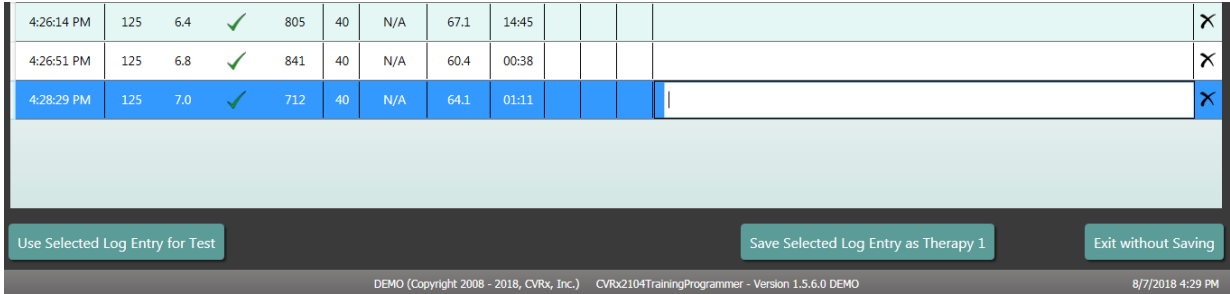

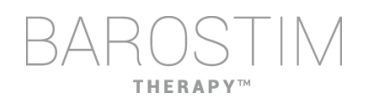

- Cliquer sur le bouton **Use Selected Log Entry for Test** (Utiliser l'entrée du journal sélectionnée pour le test) afin de charger les réglages de l'entrée du journal de réponse du patient sélectionnée dans la fenêtre **Therapy N** (Traitement N) (N = 1,2,3). Cela offre un accès pratique aux réglages précédents si l'on souhaite effectuer d'autres tests. Pour utiliser ces paramètres, cliquer sur Test Now (Tester maintenant).
- Il y a deux méthodes pour revenir à l'écran principal.
	- o Sélectionner les réglages du traitement permanents en choisissant une entrée du journal du patient qui contient les réglages souhaités et qui indique aussi que la conformité a été validée. Puis appuyer sur le bouton **Save Selected Log Entry as Therapy N** (Enregistrer l'entrée du journal sélectionnée comme traitement N).
	- o Si aucune modification permanente n'a été faite, choisir **Exit without Saving** (Quitter sans enregistrer).

# <span id="page-18-0"></span>3 Programmation du GII

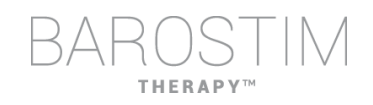

#### **Objectif**

Obtenir une efficacité maximale du traitement BAROSTIM THERAPY en maximisant la dose, tout en préservant le confort et la sécurité du patient.

#### **Dose**

Est limitée par la stimulation inappropriée, les symptômes indésirables (p. ex. sensations, douleur dans les mâchoires ou le cou, difficulté pour parler ou avaler) et les capacités de stimulation du dispositif (p. ex. échec de la conformité).

#### **Réglages**

Pour la plupart des patients, la modification de l'amplitude d'impulsion (en milliampères) est le seul réglage nécessaire. Dans certains cas, un ajustement de la largeur d'impulsion (microsecondes) ou de la fréquence des impulsions (impulsions par seconde) peut être requis.

#### **Approche**

La dose est optimisée en maximisant l'amplitude d'impulsion aux réglages nominaux de largeur d'impulsion et de fréquence des impulsions. Une augmentation de la dose peut être nécessaire au fil du temps pour atteindre l'objectif.

La dose du traitement BAROSTIM THERAPY et le seuil induisant des sensations inhabituelles suivent les courbes de puissance/durée typiques.

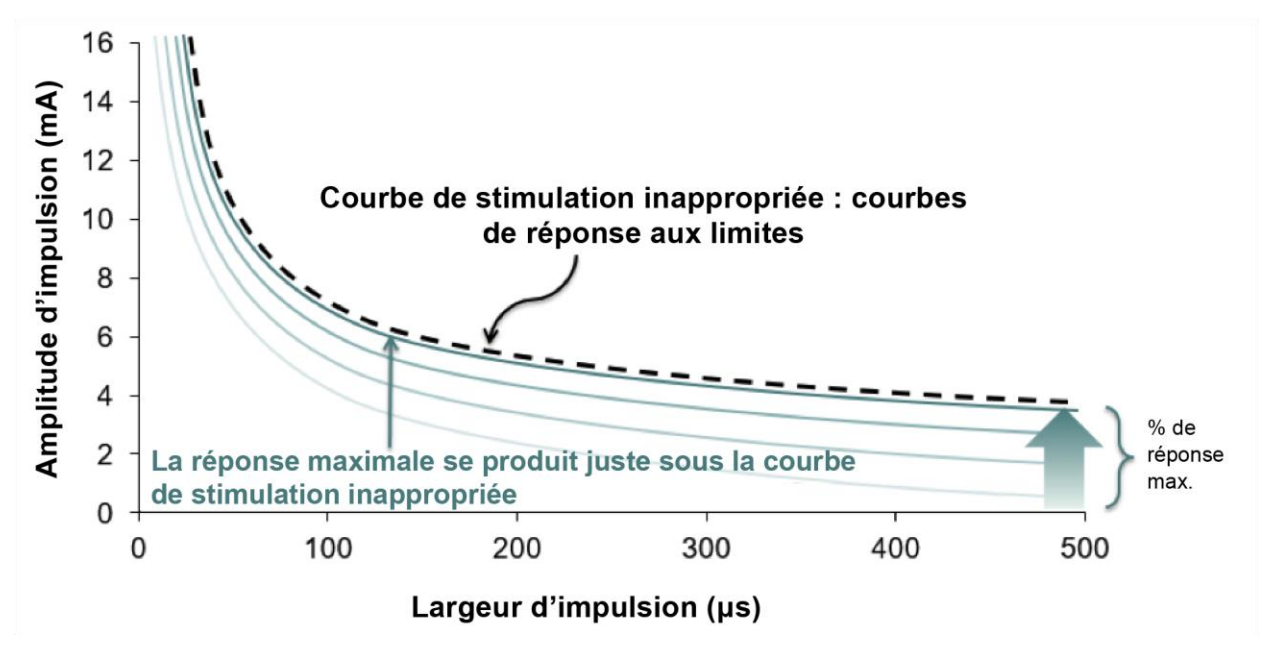

### <span id="page-19-0"></span>**RÉALISATION DE LA PROGRAMMATION**

#### **Avant la programmation**

- S'assurer que le patient est préparé pour la session.
	- o Vérifier que le patient a atteint un état hémodynamique stable.
	- o Obtenir les valeurs de référence des paramètres hémodynamiques appropriés (p. ex. pression artérielle et fréquence cardiaque).

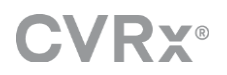

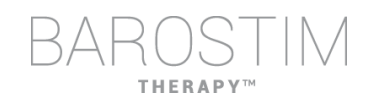

#### **Pendant la programmation**

- Effectuer des mesures de la réponse pour garantir la sécurité du patient et comprendre les doses thérapeutiques :
	- o Consigner les mesures de la réponse (p. ex. pression artérielle ou fréquence cardiaque) prises à des moments définis dans l'algorithme de programmation.
	- o Consigner les mesures de la réponse prises à des moments définis dans le journal de session du programmateur sur l'écran Edit and Test (Modifier et tester).
- Lors de l'augmentation des paramètres :
	- o Utiliser de petits incréments successifs.
	- o Après chaque réglage, attendre uniquement le temps suffisant pour détecter des sensations inhabituelles et valider la conformité du dispositif.
- Ajouter des commentaires dans le journal de session du programmateur sur l'écran Edit and Test (Modifier et tester), notamment lorsque des sensations inhabituelles sont rapportées, afin que ces commentaires puissent être enregistrés dans le rapport de la session du programmateur. Si cela est souhaité, inclure ces informations dans Session Notes (Remarques sur la session) et les enregistrer dans le GII pour toute référence ultérieure.

## <span id="page-20-0"></span>**APPROCHE DE PROGRAMMATION**

Lors de la programmation du traitement BAROSTIM THERAPY, l'objectif est d'identifier l'amplitude d'impulsion juste en dessous du seuil induisant des sensations inhabituelles à une largeur d'impulsion et une fréquence des impulsions nominales.

#### **Étape 1 : Identifier l'amplitude d'impulsion maximale (c.-à-d. dose)**

- Commencer avec une amplitude d'impulsion de 2 mA.
- Augmenter l'amplitude d'impulsion en deux étapes jusqu'à ce que l'une des conditions suivantes soit remplie :
	- o Des symptômes apparaissent.
		- Réduire l'amplitude d'impulsion en deux étapes jusqu'à ce que les symptômes disparaissent.
	- o La conformité échoue.
		- Réduire l'amplitude d'impulsion en deux étapes jusqu'à ce que la conformité soit rétablie.
- Si une amplitude de 2 mA provoque des symptômes, envisager une réduction de la largeur d'impulsion (de 125 µs à 65 µs) associée à une augmentation de l'amplitude d'impulsion.

Ce réglage est uniquement disponible sur l'écran  $\clubsuit$ 

#### **Étape 2 : Augmentation du traitement**

Le traitement BAROSTIM THERAPY peut être augmenté de la même façon que tout autre médicament ou thérapie. L'amplitude d'impulsion ne doit pas dépasser 50 % de la dose maximale tolérée pendant les deux premières semaines suivant l'implantation. Planifier des visites de programmation environ 2 à 3 semaines, 1 à 2 mois, 3 mois et 6 mois après l'implantation initiale afin d'optimiser le traitement BAROSTIM THERAPY.

#### **Étape 3 : Finalisation de la programmation**

• S'assurer que des valeurs de programmation optimales sont programmées pour une utilisation chronique et que le traitement est planifié.

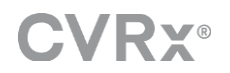

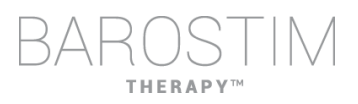

- Obtenir les valeurs finales des paramètres hémodynamiques appropriés tels que pression artérielle et fréquence cardiaque.
- Enregistrer le rapport de synthèse de la session du programmateur.

# <span id="page-21-0"></span>**SUIVI DU TRAITEMENT BAROSTIM THERAPY**

#### **Évaluation de l'impédance de la sonde**

Examiner l'impédance de la sonde affichée dans l'angle supérieur droit et dans la fenêtre Lead Trends<sup>'</sup> (Tendances de la sonde). L'historique récent des tendances de la sonde est affiché dans la fenêtre Lead Trends (Tendances de la sonde). Pour avoir plus de précisions sur l'historique des tendances, cliquer sur le bouton **Details…** (Détails…) dans la fenêtre Lead Trends (Tendances de la sonde).

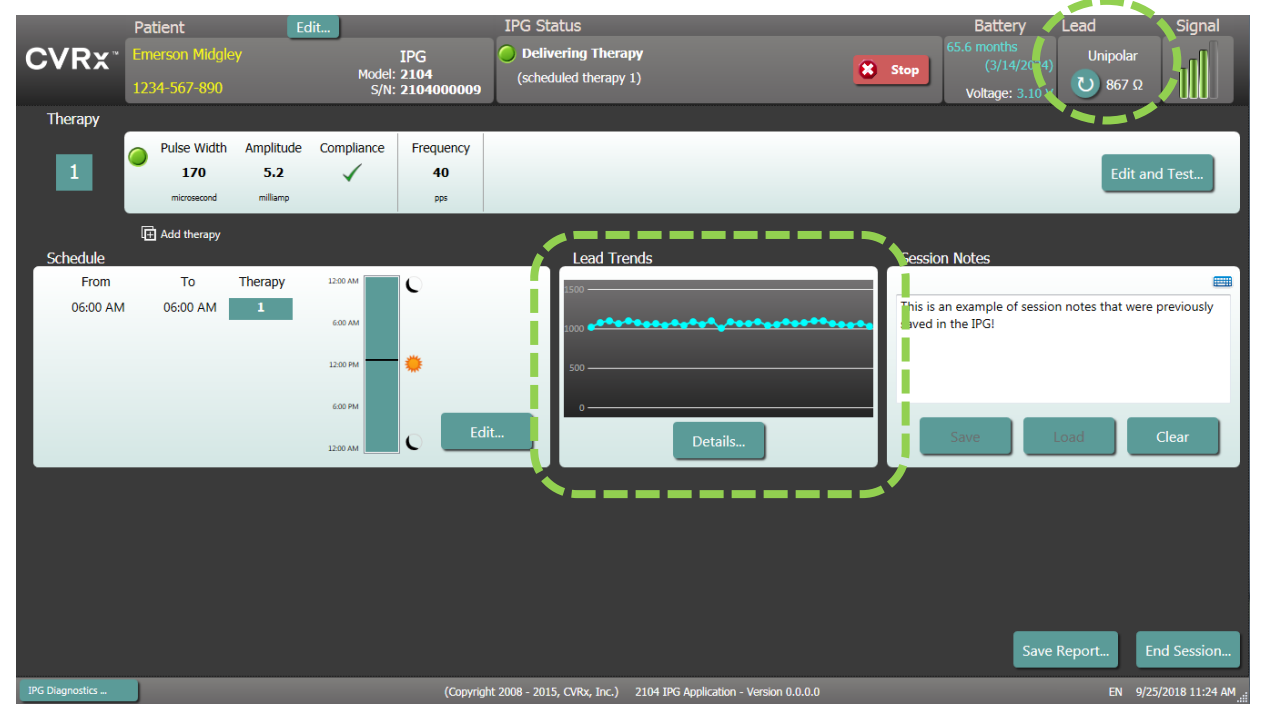

Mise en garde : si l'une de ces trois situations est observée, contacter immédiatement un représentant de CVRx.

- Une impédance de sonde faible, inférieure à 300 ohms, peut indiquer un courtcircuit dans la sonde.
- Une impédance de sonde élevée, supérieure à 3 000 ohms, peut indiquer un mauvais raccordement de la sonde au GII ou une rupture de la sonde.
- Des changements drastiques, brusques ou soudains de l'impédance de sonde peuvent indiquer un problème au niveau de la sonde. Des baisses brusques de l'impédance sont attendues immédiatement après l'implantation d'une sonde du sinus carotidien (SSC) neuve. Ceci est généralement suivi d'une hausse progressive de l'impédance pendant les 2 à 4 semaines qui suivent l'implantation.

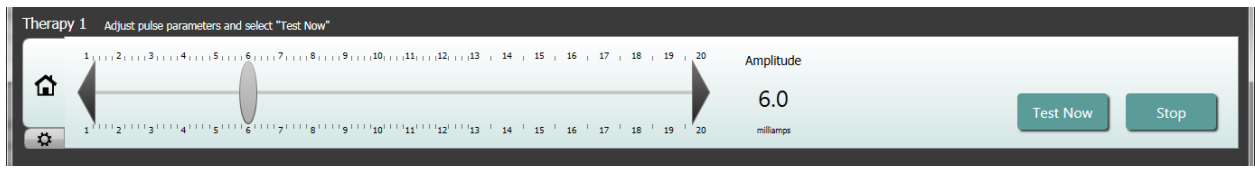

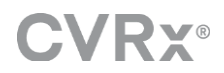

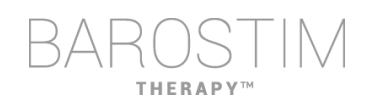

#### **Ajustement du traitement selon les besoins**

- Si les résultats du traitement chronique sont supérieurs à ce qui est souhaité :
	- o Réduire l'amplitude d'impulsion.
- Si les résultats du traitement chronique sont inférieurs à ce qui est souhaité :
	- o Augmenter l'amplitude d'impulsion.
- Si la longévité du dispositif est inférieure à ce qui est souhaité :
	- o Envisager des calendriers de traitement quotidien variables (p. ex. dose inférieure la nuit).

#### **Ajustement du calendrier si nécessaire**

Apporter des modifications dans la fenêtre Schedule (Calendrier) pour ajuster le moment de la journée où le traitement sera administré.

Remarque : le calendrier du GII est lié à l'heure locale définie par l'ordinateur de programmation. Les patients qui voyagent dans d'autres fuseaux horaires et ont plus d'un traitement dans leur calendrier connaîtront des transitions de traitement en fonction du fuseau horaire utilisé lors de la programmation du GII. Si le patient change de fuseau horaire, le calendrier du GII ne bascule pas sur le nouveau fuseau horaire. Les cliniciens doivent prendre en compte ce comportement lors de la programmation de plusieurs traitements.

#### **Estimation de la longévité**

Vérifier la longévité estimée après l'ajustement des traitements.

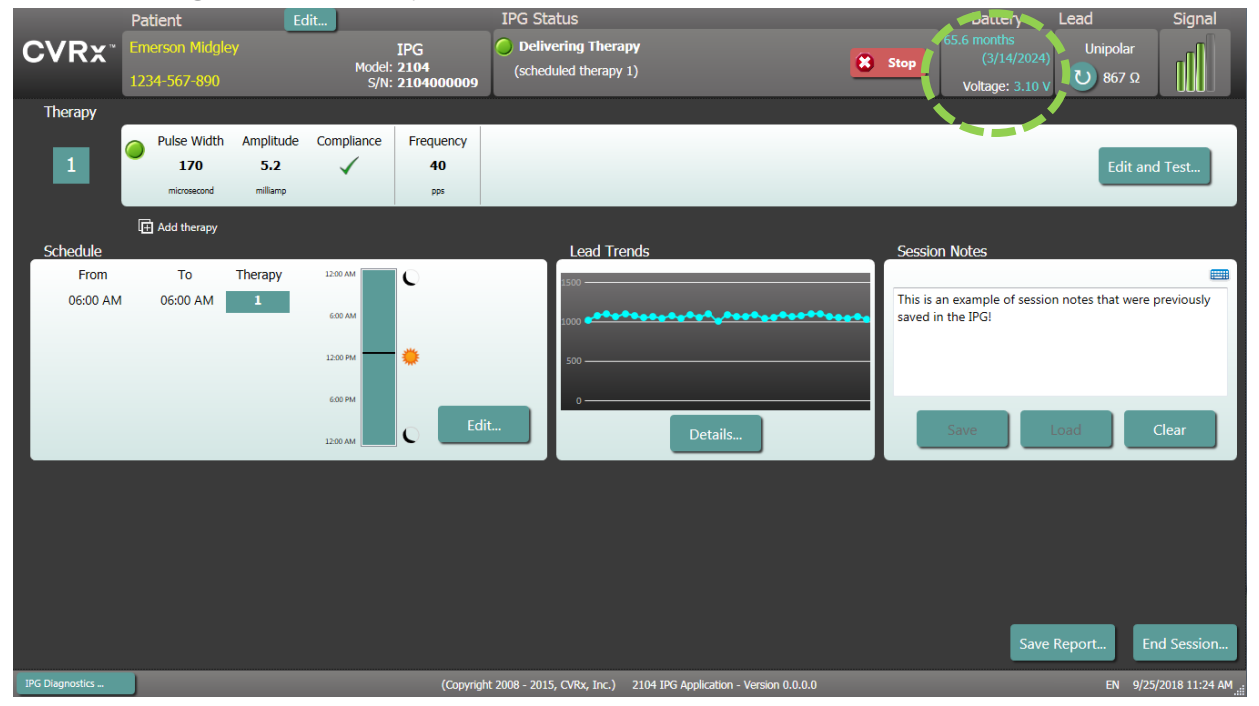

• Fréquence de suivi appropriée à l'approche de la DRR : la fréquence du suivi doit être ajustée dans les 2 ans précédant la DRR, de sorte que le prochain suivi ait lieu au plus tard à la moitié du nombre de mois restant avant la DRR prévue, quand l'échéance de la DRR est supérieure à 3 mois. Par exemple, si la DRR est attendue dans les 14 mois, le prochain suivi doit avoir lieu dans 7 mois. Quand l'échéance de la DRR est inférieure à 3 mois, il est recommandé de planifier le remplacement à la DRR ou avant pour éviter l'épuisement de la pile.

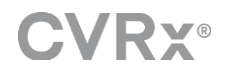

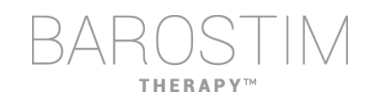

# <span id="page-23-0"></span>**FIN DE LA PROGRAMMATION**

Une fois que la programmation du traitement et le calendrier ont été ajustés, examiner l'écran principal de l'application pour vérifier que tous les réglages sont corrects (identification du patient, état du GII, réglages du traitement et calendrier).

#### **Remarques sur la session**

Dans Session Notes (Remarques sur la session), saisir les informations à consigner dans le rapport de synthèse de la session. Enregistrer les remarques sur la session dans le GII pour les afficher lors de la prochaine session de programmation, si cela est souhaité. Cela peut être utile pour consigner les seuils de stimulation inappropriée pour référence ultérieure, par exemple.

#### **Enregistrement du rapport de synthèse de la session**

Le rapport contient les paramètres de traitement définitifs et toutes les informations pertinentes de la session à des fins de consignation.

#### **Arrêt du système**

Une fois que la programmation est terminée :

- Quitter l'écran Discovery (Découverte).
- Éteindre l'ordinateur en utilisant le menu Démarrer de Windows et cliquer sur Arrêter.

# <span id="page-24-0"></span>4 Résolution des problèmes

# **HERAP**

# <span id="page-25-0"></span>**COORDONNÉES DE CVRX**

CVRx, Inc. 9201 West Broadway Avenue, Suite 650 Minneapolis, MN 55445 États-Unis Téléphone : (763) 416-2840 Fax : (763) 416-2841 E-mail : engineering@cvrx.com www.cvrx.com

# <span id="page-25-1"></span>**MESSAGES D'AVERTISSEMENT**

Le tableau suivant dresse une liste de certains messages d'avertissement courants affichés sur l'interface utilisateur, avec une description des conditions conduisant à l'avertissement et la mesure à prendre par l'utilisateur pour résoudre le problème.

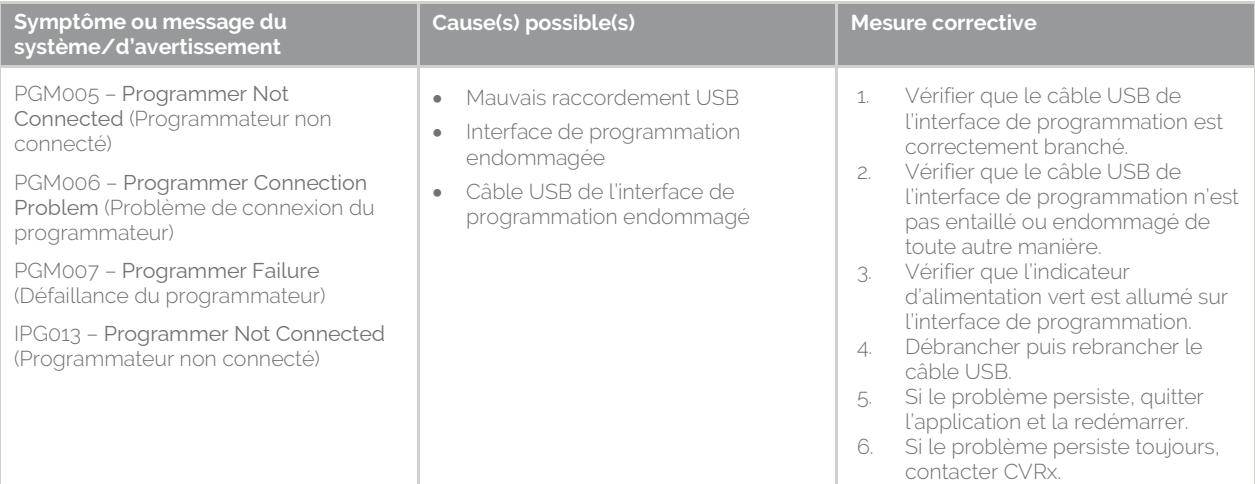

# <span id="page-25-2"></span>**MESSAGES D'AVERTISSEMENT DE FIN DE SESSION**

Le tableau suivant répertorie les messages d'avertissement qui peuvent apparaître à la fin de la session. Tous ces messages figurent dans la boîte de dialogue IPG008 – End Session (Terminer la session). Pour résoudre un message, cliquer sur No (Non) pour revenir à la session de programmation et effectuer les changements appropriés.

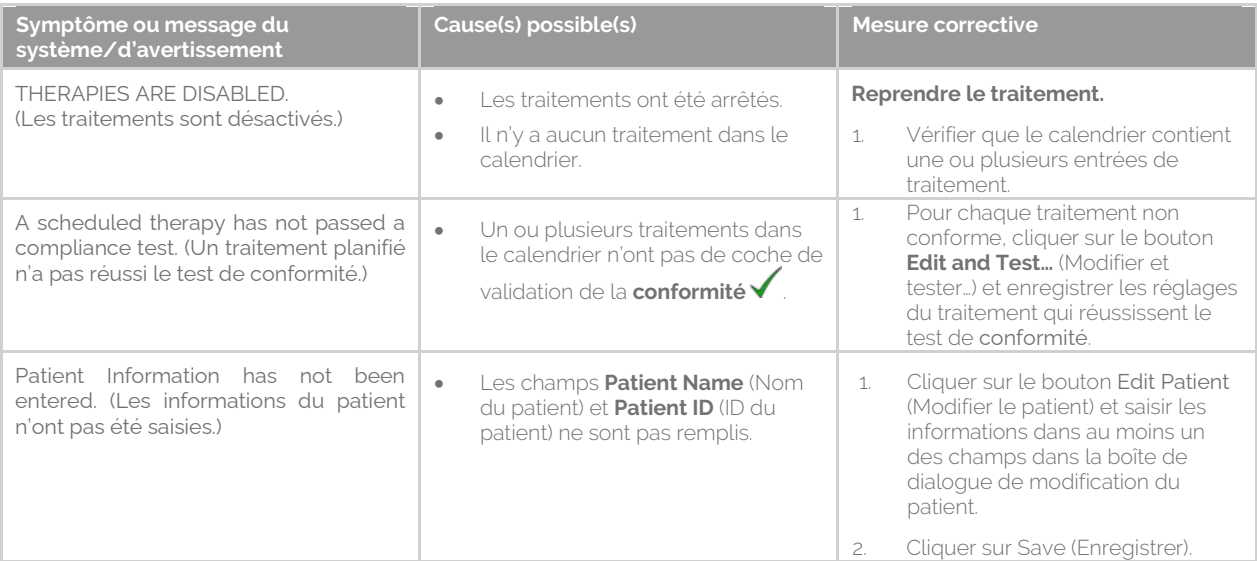

# HERAPY

# <span id="page-26-0"></span>**RÉSOLUTION DES PROBLÈMES**

Le tableau suivant présente certains symptômes, les causes possibles et les mesures à prendre par l'utilisateur pour résoudre le problème.

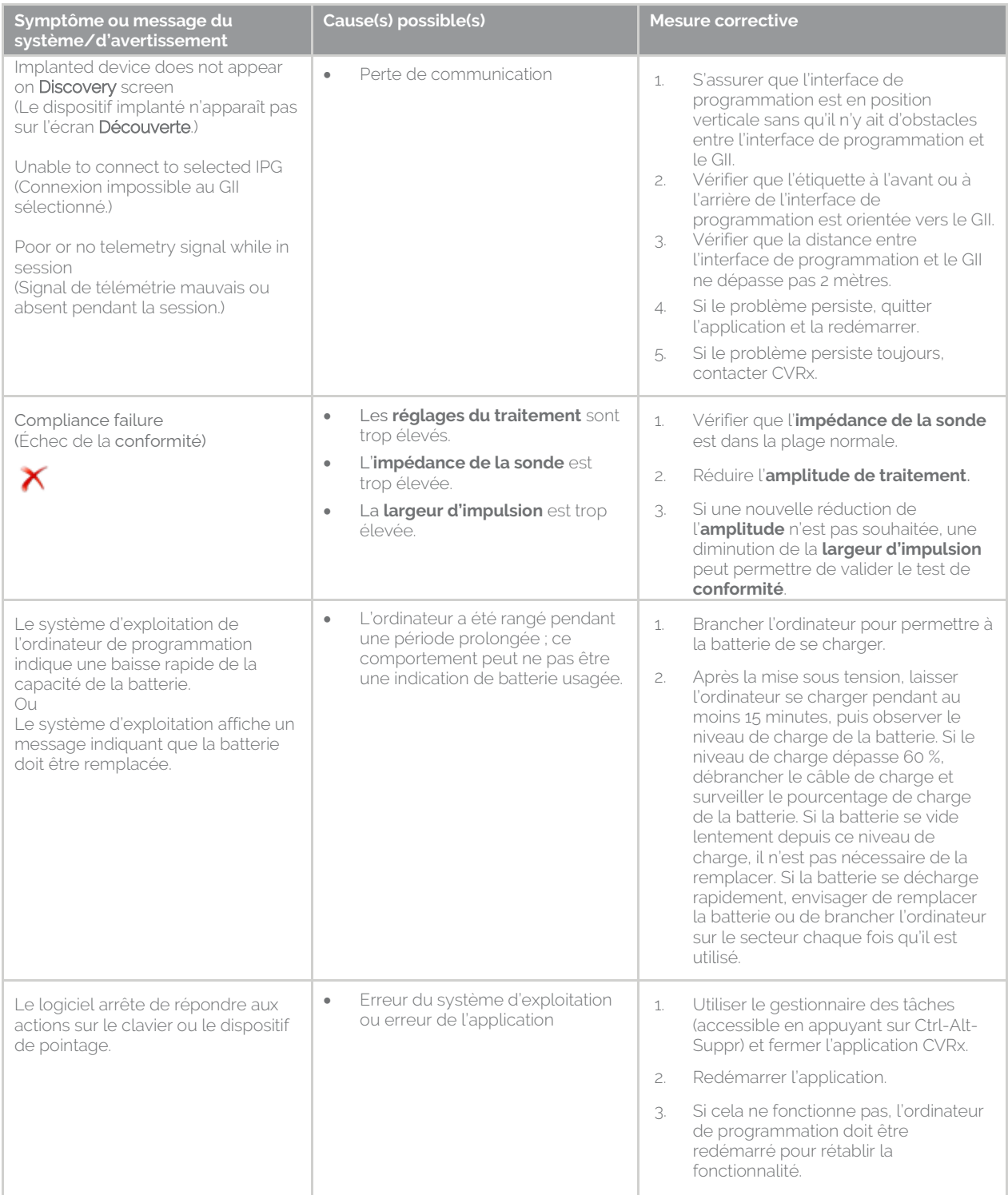

Si le problème est toujours là après avoir suivi les étapes de résolution ci-dessus, contacter le représentant de CVRx ou appeler CVRx.

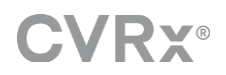

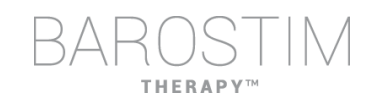

# <span id="page-27-0"></span>**FICHIER DE DIAGNOSTIC**

Un fichier de diagnostic peut être demandé par CVRx pour pouvoir fournir une assistance avancée pour la résolution des problèmes. Pour enregistrer le fichier de diagnostic, ouvrir l'application CVRx Launcher, cliquer sur le bouton **Programmer Diagnostics** (Diagnostics du programmateur), sélectionner **Save PGM Diagnostics** (Enregistrer les diagnostics du PGM) et indiquer le chemin d'enregistrement du fichier. Ce fichier peut être demandé par CVRx.

CVRx, Barostim, BAT, Barostim NEO, Barostim NEO2, BATwire et Outsmart the heart sont des marques commerciales de CVRx, Inc.

Toutes les autres marques commerciales sont la propriété de leurs propriétaires respectifs.

Pour une liste de brevets, rendez-vous su[r www.cvrx.com/patent-marking.](http://www.cvrx.com/patent-marking)

©2018 CVRx, Inc. Tous droits réservés.

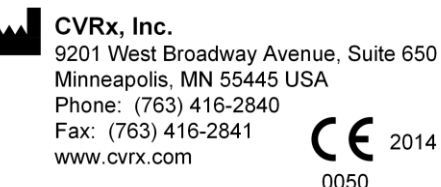

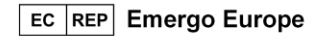

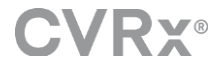

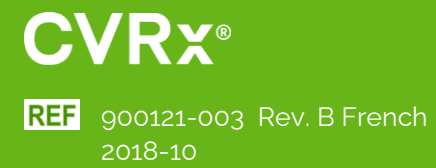